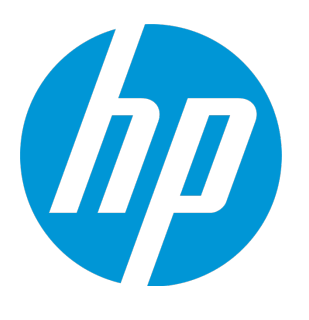

# **HP ALM Performance Center**

软件版本: 12.50

快速入门

文档发布日期: 2015 年 9 月 软件发布日期: 2015 年 9 月

### **法律声明**

#### **担保**

HP 产品和服务的唯一担保已在此类产品和服务随附的明示担保声明中提出。此处的任何内容均不构成额外担 保。HP 不会为此处出现的技术或编辑错误或遗漏承担任何责任。

此处所含信息如有变更,恕不另行通知。

#### **受限权利声明**

机密计算机软件。必须拥有 HP 授予的有效许可证,方可拥有、使用或复制本软件。按照 FAR 12.211 和 12.212,并根据供应商的标准商业许可的规定,商业计算机软件、计算机软件文档与商品技术数据授权给美国 政府使用。

#### **版权声明**

© Copyright 2002 - 2015 Hewlett-Packard Development Company, L.P.

#### **商标声明**

Adobe™ 是 Adobe Systems Incorporated 的商标。

Microsoft® 和 Windows® 是 Microsoft Corporation 在美国注册的商标。

UNIX® 是 The Open Group 的注册商标。

产品包括"zlib"通用压缩库的接口,版权所有 ◎ 1995-2002 Jean-loup Gailly and Mark Adler。

### **文档更新**

此文档的标题页包含以下标识信息:

- <sup>l</sup> 软件版本号,用于指示软件版本。
- 文档发布日期,该日期将在每次更新文档时更改。
- <sup>l</sup> 软件发布日期,用于指示该版本软件的发布日期。

要检查是否有最新的更新,或者验证是否正在使用最新版本的文档,请访 问[:https://softwaresupport.hp.com](https://softwaresupport.hp.com/)。

需要注册 HP Passport 才能登录此站点。要注册 HP Passport ID,请访问 [https://softwaresupport.hp.com](https://softwaresupport.hp.com/),然 后单击 **Register**。

### **支持**

请访问 HP 软件联机支持网站:[https://softwaresupport.hp.com](https://softwaresupport.hp.com/)

此网站提供了联系信息,以及有关 HP 软件提供的产品、服务和支持的详细信息。

HP 软件联机支持提供客户自助解决功能。通过该联机支持,可快速高效地访问用于管理业务的各种交互式技术 支持工具。作为尊贵的支持客户,您可以通过该支持网站获得下列支持:

- <sup>l</sup> 搜索感兴趣的知识文档
- <sup>l</sup> 提交并跟踪支持案例和改进请求
- <sup>l</sup> 下载软件修补程序
- <sup>l</sup> 管理支持合同
- <sup>l</sup> 查找 HP 支持联系人
- <sup>l</sup> 查看有关可用服务的信息
- <sup>l</sup> 参与其他软件客户的讨论
- <sup>l</sup> 研究和注册软件培训

大多数提供支持的区域都要求您注册为 HP Passport 用户再登录,很多区域还要求用户提供支持合同。要注册 HP Passport ID,请访问[https://softwaresupport.hp.com,](https://softwaresupport.hp.com/)然后单击 **Register**。

要查找有关访问级别的详细信息,请访问: https://softwaresupport.hp.com/web/softwaresupport/access[levels。](https://softwaresupport.hp.com/web/softwaresupport/access-levels)

#### **HP 软件解决方案与集成和最佳实践**

访问 <https://h20230.www2.hp.com/sc/solutions/index.jsp> 上的 **HP Software Solutions Now** 可浏览 HP 软件目 录中的产品如何协同工作、交换信息和解决业务需求。

访问 <https://hpln.hp.com/group/best-practices-hpsw> 上的 **Cross Portfolio Best Practices Library** 可获取各种最 佳实践文档和资料。

## 目录

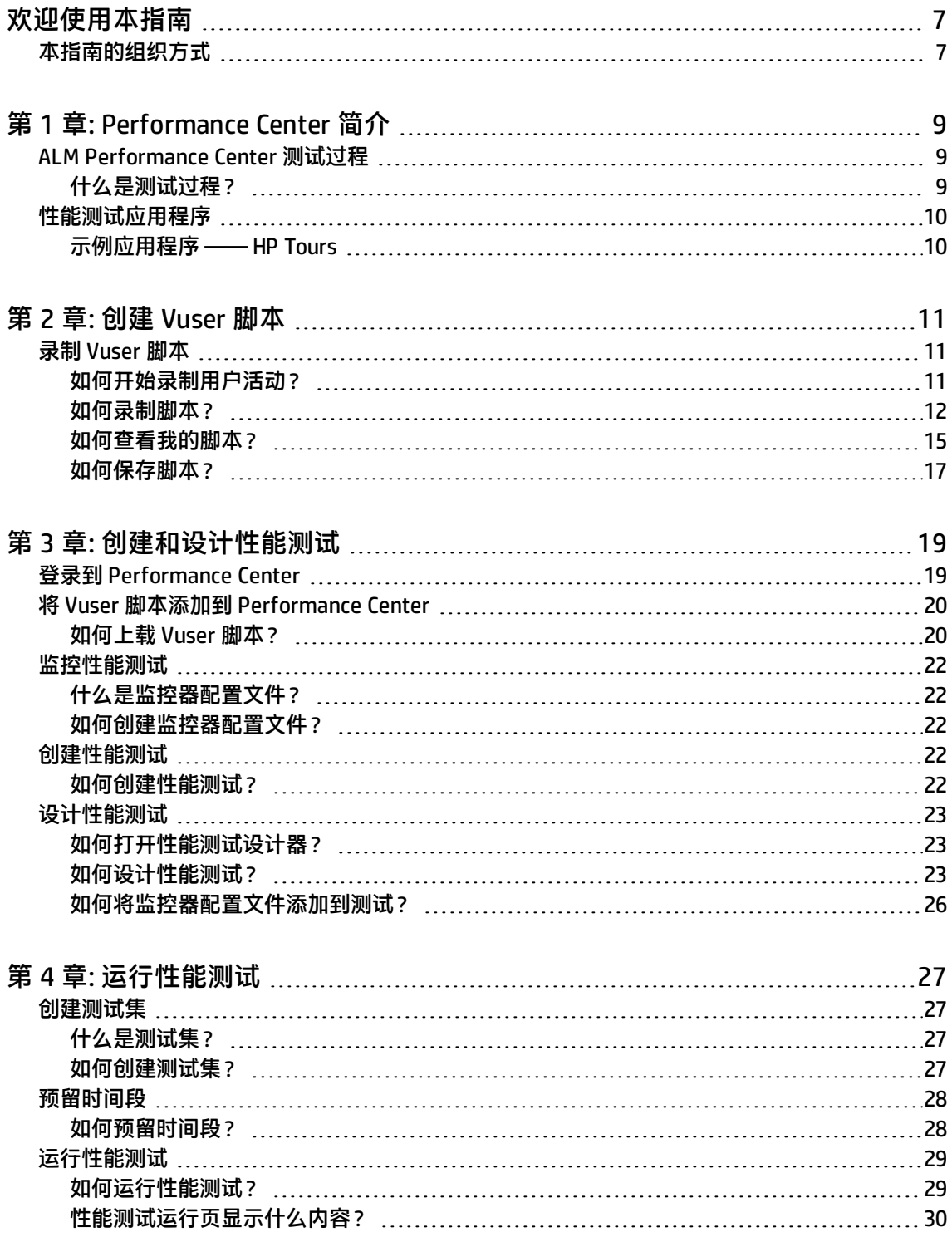

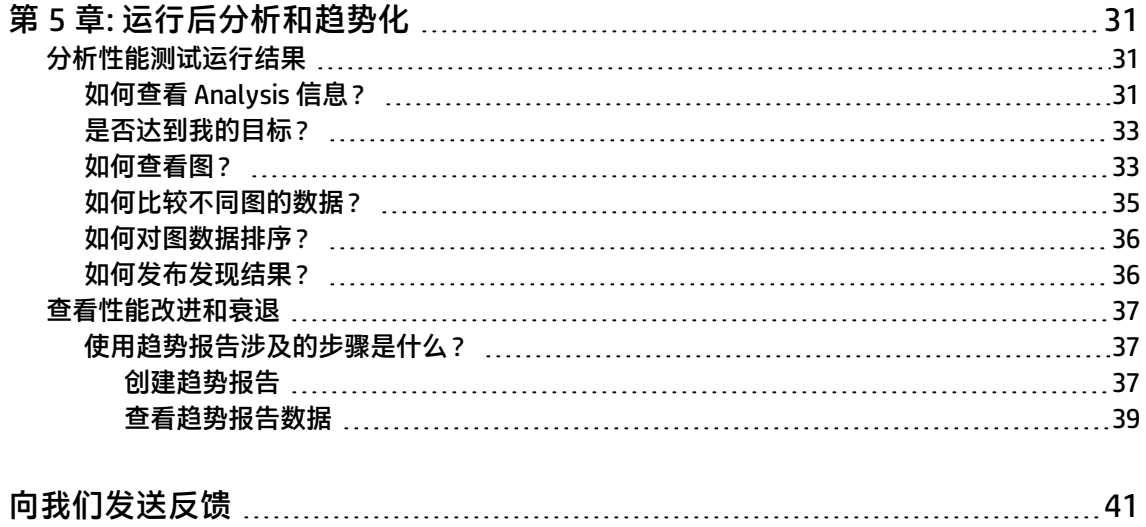

快速入门

# <span id="page-6-0"></span>欢迎使用本指南

欢迎使用《HP ALM Performance Center 快速入门》。Performance Center 是 HP 支持 Web 的全局性能 测试工具,专用于简化测试流程,提高不同地理位置的多个并发性能测试的测试效率。

此《快速入门》是自定进度的指南,目的是引导您完成创建、运行和分析性能测试的过程,并向您介绍 Performance Center 测试环境。

**备注:** 此指南假定 Performance Center 环境已经完全安装和配置好,并且域和项目已设置。有 关详细信息,请联系 Performance Center 管理员。

## <span id="page-6-1"></span>本指南的组织方式

本指南包括以下课程:

Ī

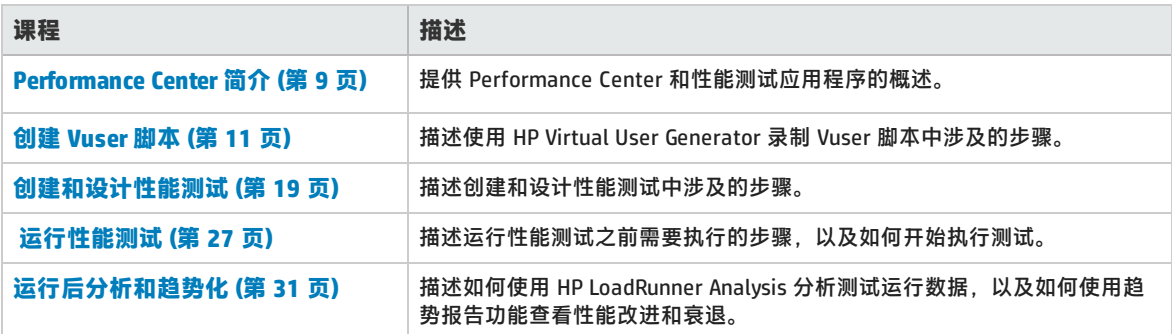

HP ALM Performance Center (12.50) and the set of the set of the set of the set of the set of the set of the set of the set of the set of the set of the set of the set of the set of the set of the set of the set of the set

快速入门 欢迎使用本指南

# <span id="page-8-0"></span>第 1 章: Performance Center 简介

本课程简要概述了 Performance Center 以及在测试过程中涉及的应用程序。

**注:**

- <sup>l</sup> 《快速入门》描述如何对作为 Load Generator 兼 Controller (C+LG) 运行的单个主机运行性能 测试。但是,由于性能测试期间作为 Load Generator 兼 Controller 的主机上的负载可能很 大,因此最佳做法是将这些功能分配给不同的主机计算机。
- <sup>l</sup> 确保在系统上安装了 HP Virtual User Generator (VuGen) 和 HP LoadRunner Analysis 的最新 独立版本。

#### 在本课程中,您将了解:

- ALM [Performance](#page-8-1) Center 测试过程 (第 9 页)
- <span id="page-8-1"></span><sup>l</sup> [性能测试应用程序](#page-9-0) (第 10 页)

## ALM Performance Center 测试过程

使用 ALM Performance Center 可创建**性能测试**,可在其中定义测试会话期间发生的事件。测试期间, ALM Performance Center 会将物理计算机上的真实用户替换为虚拟用户(即 **Vuser**)。通过以可重复和 可预言的方式模拟典型用户的操作,这些 Vuser 在系统上产生负载。

假设您正在测试一个基于 Web 的旅行社应用程序,该程序允许用户在线预订航班。您作为性能测试者 的目标是:确定在多个用户尝试同时执行同一事务时,应用程序的行为如何。使用 ALM Performance Center 可以运行一个测试,其中模拟 1,000 个旅行社的 1,000 个 Vuser 将同时尝试在应用程序上预订航 班。

### <span id="page-8-2"></span>什么是测试过程?

测试过程由以下基本过程组成:

- **创建脚本**。捕获在应用程序上执行的典型最终用户业务流程。
- **设计性能测试**。通过定义测试会话期间发生的事件, 设置测试环境。
- **准备运行性能测试。**将性能测试添加到测试集并为测试预留时间段。
- <sup>l</sup> **运行性能测试。**驱动、管理和监控测试。
- **分析结果并查看性能趋势**。分析测试运行期间生成的性能数据,并查看可识别出随时间变化的性能 改进和衰退的趋势化信息。

在接下来的课程中将详细说明这些过程。

## <span id="page-9-0"></span>性能测试应用程序

测试过程中的每个步骤是由 HP 负载测试工具组件中的某一个执行的。这些组件如下:

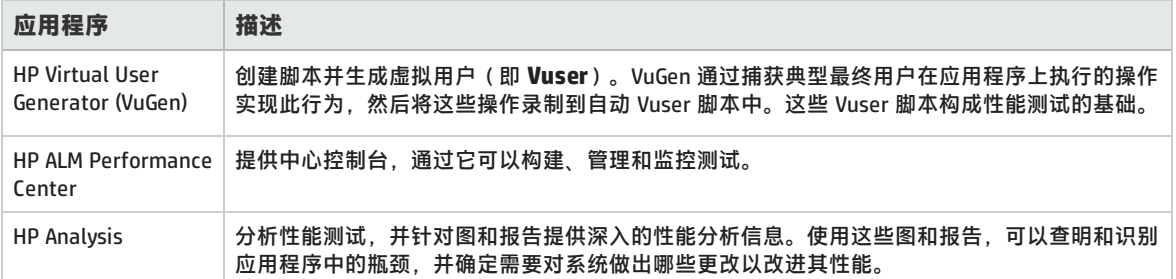

### <span id="page-9-1"></span>示例应用程序 —— HP Tours

为了演示测试过程,此《快速入门》使用名为 HP Tours 的基于 Web 的旅行社示例应用程序。

在此《快速入门》过程中,会将创建、运行和分析性能测试的基本步骤执行一遍。测试将模拟 10 个旅 行社,它们同时连接到 HP Tours Web 服务器并执行各种航班预订操作, 例如登录、搜索航班、购买航 班机票、检查航线以及注销。

# <span id="page-10-0"></span>第 2 章: 创建 Vuser 脚本

本课程说明使用 HP Virtual User Generator 录制 Vuser 脚本中涉及的步骤。

在本课程中,您将了解:

<span id="page-10-1"></span>**. 录制 [Vuser](#page-10-1) 脚本 (第 11 页)** 

## 录制 Vuser 脚本

使用 HP Virtual user Generator (VuGen) 录制 Vuser 脚本。Vuser 脚本是典型最终用户业务流程的记 录。VuGen 遵循"录制并回放"原则。当在应用程序上全程执行业务流程时,VuGen 将操作录制到自 动脚本中,该脚本随后构成性能测试的基础。

此部分包括:

- <sup>l</sup> [如何开始录制用户活动?](#page-10-2) (第 11 页)
- <sup>l</sup> [如何录制脚本?](#page-11-0) (第 12 页)
- <sup>l</sup> [如何查看我的脚本?](#page-14-0) (第 15 页)
- <span id="page-10-2"></span><sup>l</sup> [如何保存脚本?](#page-16-0) (第 17 页)

### 如何开始录制用户活动?

首先,打开 Vugen 并创建空白脚本。

1. **启动 VuGen。**

忍 双击桌面上的 **Virtual User Generator** 快捷方式图标。

2. **创建空白 Web 脚本。**

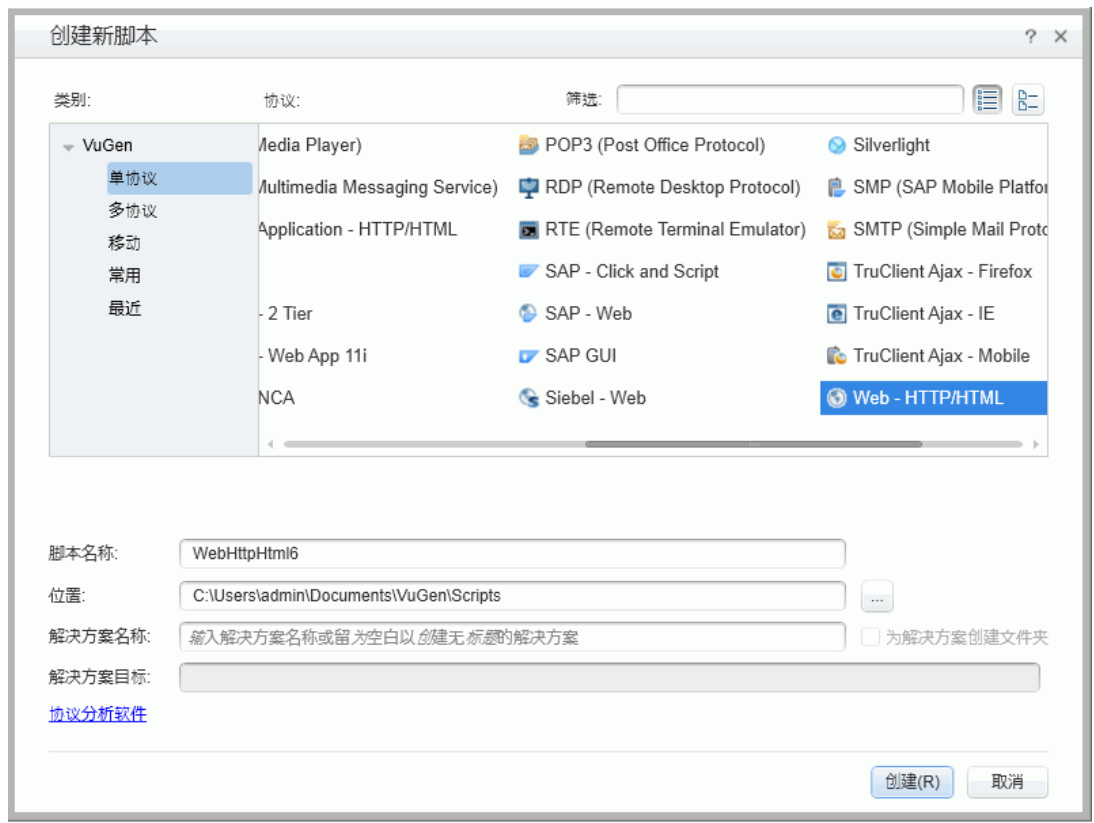

a. 在 VuGen"启动"页上,单击**添加新脚本**按钮<sup>的</sup>。将打开**创建新脚本**对话框。

协议是客户端用于与系统后端通信的语言。HP Tours 是基于 Web 的应用程序, 因此您将创建 Web 虚拟用户脚本。

- b. 确保**类别**类型为**单协议**。VuGen 将显示可用于单协议脚本的协议列表。
- c. 从可用协议列表中,选择 **Web - HTTP/HTML** 并单击**创建**。VuGen 将创建空白 Vuser 脚本并在 VuGen 编辑器中显示该脚本。

### <span id="page-11-0"></span>如何录制脚本?

创建用户模拟的下一个阶段是录制由真实用户执行的事件。在先前部分中,您创建了空的 Web 脚本。 在此部分中,您将跟踪一名乘客预订从丹佛到洛杉矶的航班的事件,然后检查航线。

- 1. **开始在 HP Web Tours 站点上录制。**
	- a. 在 VuGen 工具栏上单击**录制**按钮 。将打开"开始录制"对话框。

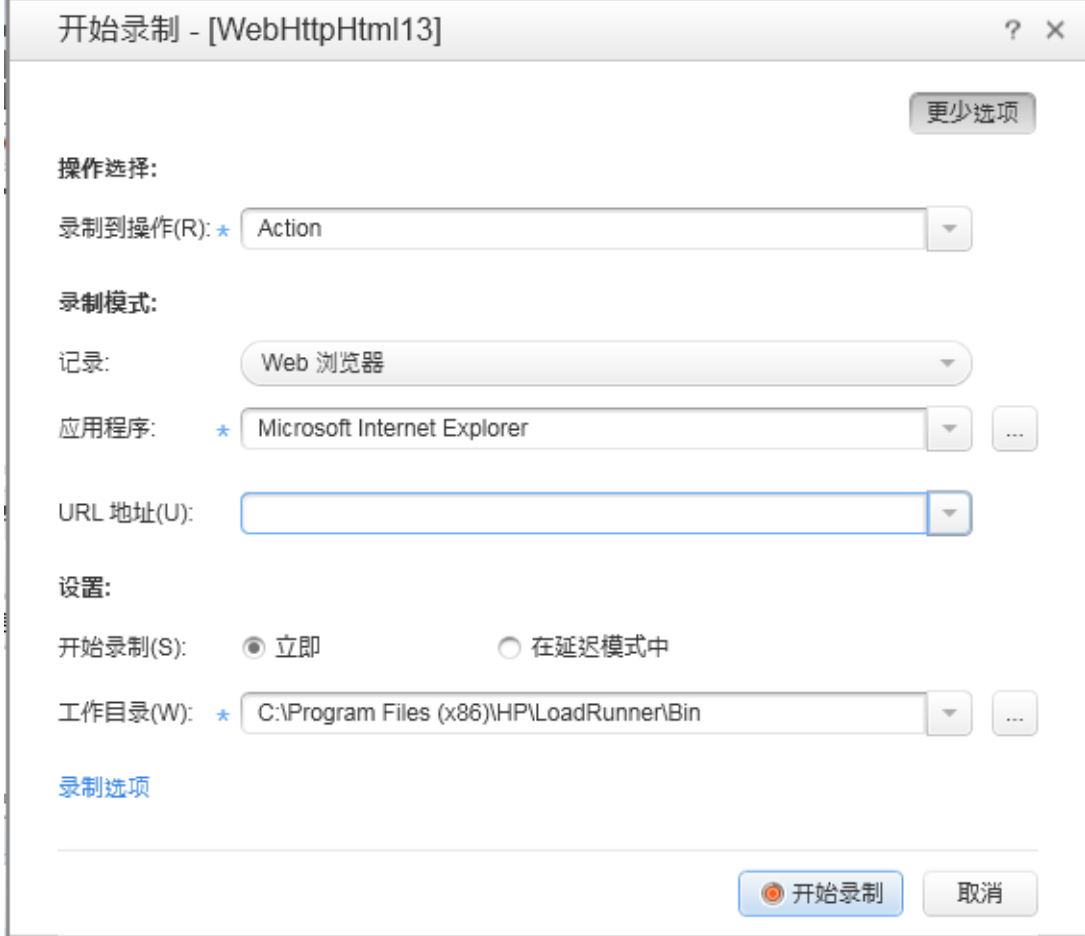

- b. 在**录制到操作**框中,选择**操作**。
- c. 在**录制**中选择 **Web 浏览器**。
- d. 在 **URL 地址**框中,输入 http://localhost:1080/WebTours。
- e. 保留所有其他默认设置。
- f. 单击**开始录制**。将打开新的 Web 浏览器并显示 HP Web Tours 站点。

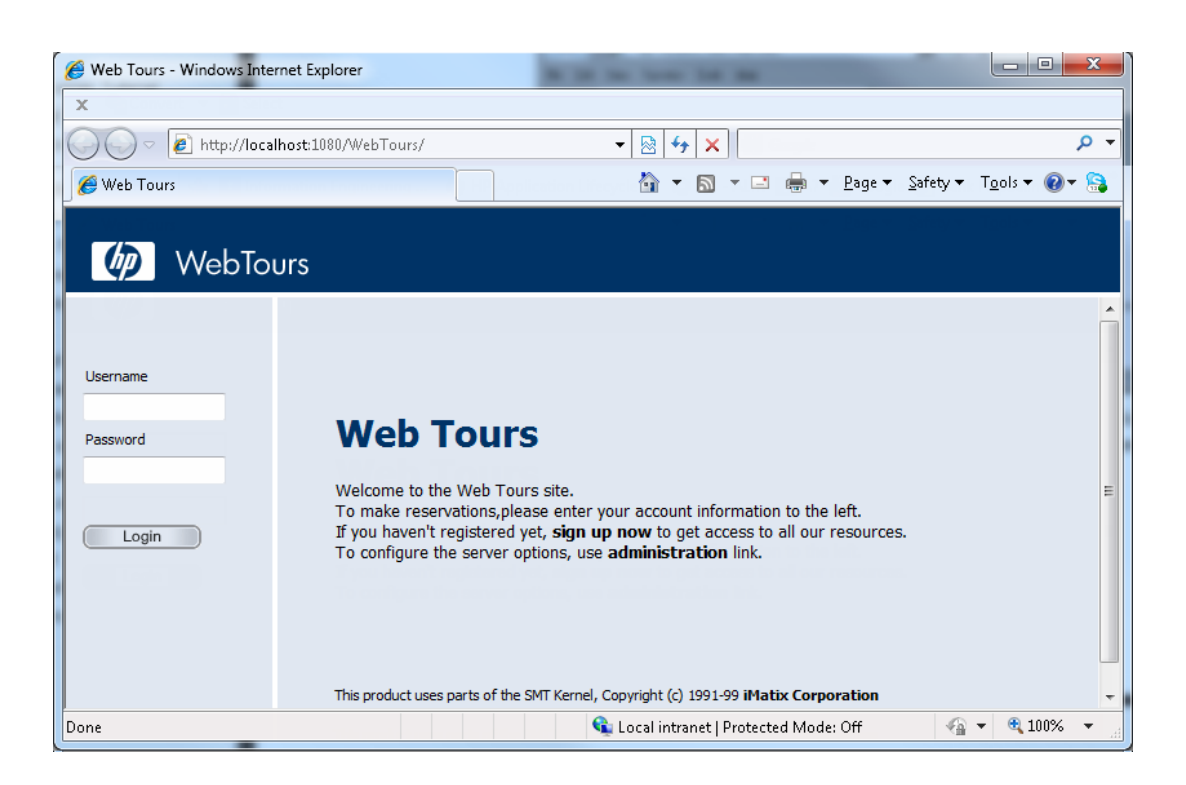

T **备注:** 如果打开站点时发生错误,请确保 Web 服务器正在运行。要启动服务器,请选择 **开始 > 所有程序 > HP LoadRunner > Samples > Web > Start Web Server**。

#### 将打开浮动"正在录制"工具栏。

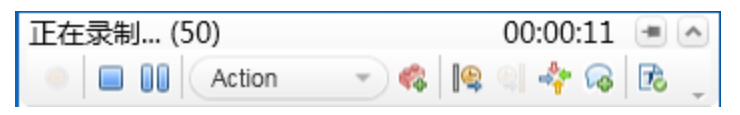

#### 2. **登录到 HP Web Tours 站点。**

- a. 在 HP Web Tours 主页上,输入用户凭据:
	- <sup>o</sup> 在 **Username** 框中输入 jojo。
	- <sup>o</sup> 在 **Password** 框中输入 bean。
- b. 单击**登录**。将打开欢迎页。

#### 3. **输入航班详细信息。**

- a. 单击 **Flights**。将打开"Find Flight"页。
- b. 定义以下航班条件:
	- **Departure City**: Denver (默认)
	- ◎ Departure Date:保留默认值(当前日期)
	- <sup>o</sup> **Arrival City**:Los Angeles
	- <sup>o</sup> **Return Date:**保留默认值(明天的日期)
- c. 保留其余默认设置,并单击 **Continue**。搜索结果出现。
- 4. **选择航班。**

单击 **Continue** 以接受默认航班选择。将打开"Payment Details"页。

- 5. **输入支付信息并预订航班。**
	- a. 在 **Credit Card** 框中输入 12345678。
	- b. 在 **Exp Date** 框中输入 01/16。
	- c. 单击**继续**。将打开"Invoice"页,显示发票。
- 6. **检查航线。**

在左窗格中,单击 **itinerary**。将打开"Itinerary"页,显示上面预订的航班的行程。

7. **从 HP Web Tours 站点注销**

在左窗格中,单击 **Sign Off**。

8. **停止录制。**

单击浮动工具栏上的**停止** 按钮,停止录制过程。 VuGen 将生成所需的代码并将其插入 Vuser 脚本中。

<span id="page-14-0"></span>如果打开 Design Studio,请单击**关闭**以关闭 Design Studio。

### 如何查看我的脚本?

您现在已录制旅行社的登录、预订航班、检查航线和注销操作。VuGen 录制从您单击**开始录制**按钮到单 击**停止录制**按钮期间的所有步骤。现在可以使用 VuGen 查看脚本。

1. **显示"解决方案资源管理器"选项卡。**

在左窗格中,确保已选择**解决方案资源管理器**选项卡。

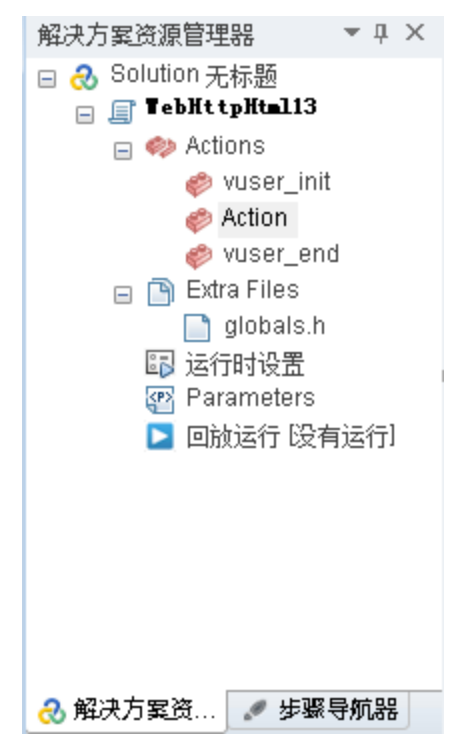

此选项卡提供对 Vuser 脚本各个部分以及 Vuser 脚本的关联文件数的结构化访问。

2. **显示"步骤导航器"选项卡。**

#### 单击**步骤**导航器选项卡。

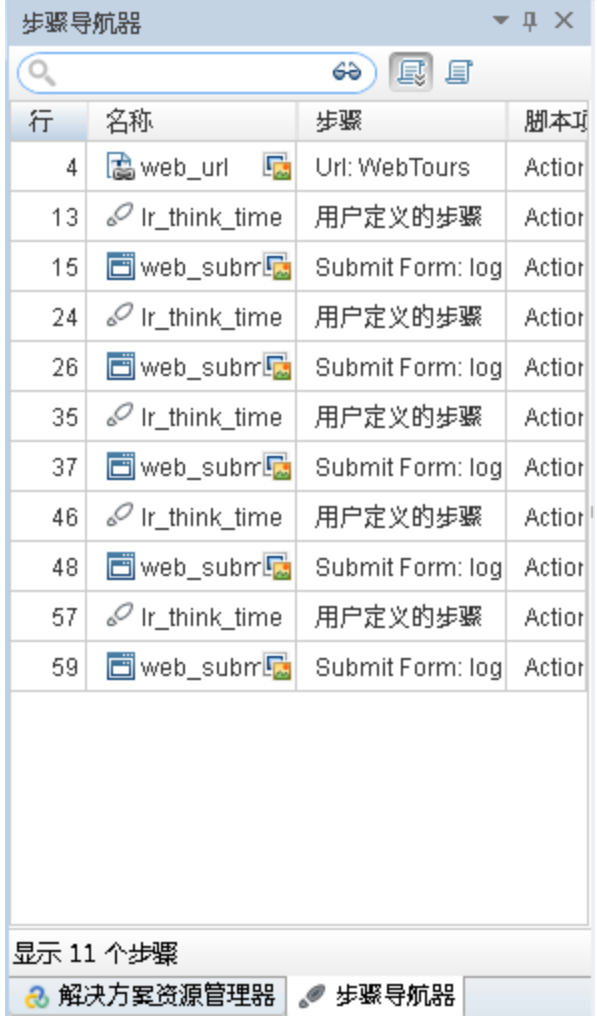

步骤导航器显示脚本的基于图标的视图,将 Vuser 的操作列为步骤。对于录制期间执行的每个操 作,VuGen 会在步骤导航器中生成对应的步骤。

步骤导航器显示快照图标来指示特定步骤包含快照。

#### 3. **在 VuGen 编辑器中查看步骤。**

双击步骤导航器中的任意步骤可在 VuGen 编辑器中显示对应的函数。编辑器显示脚本的基于文本的 视图。

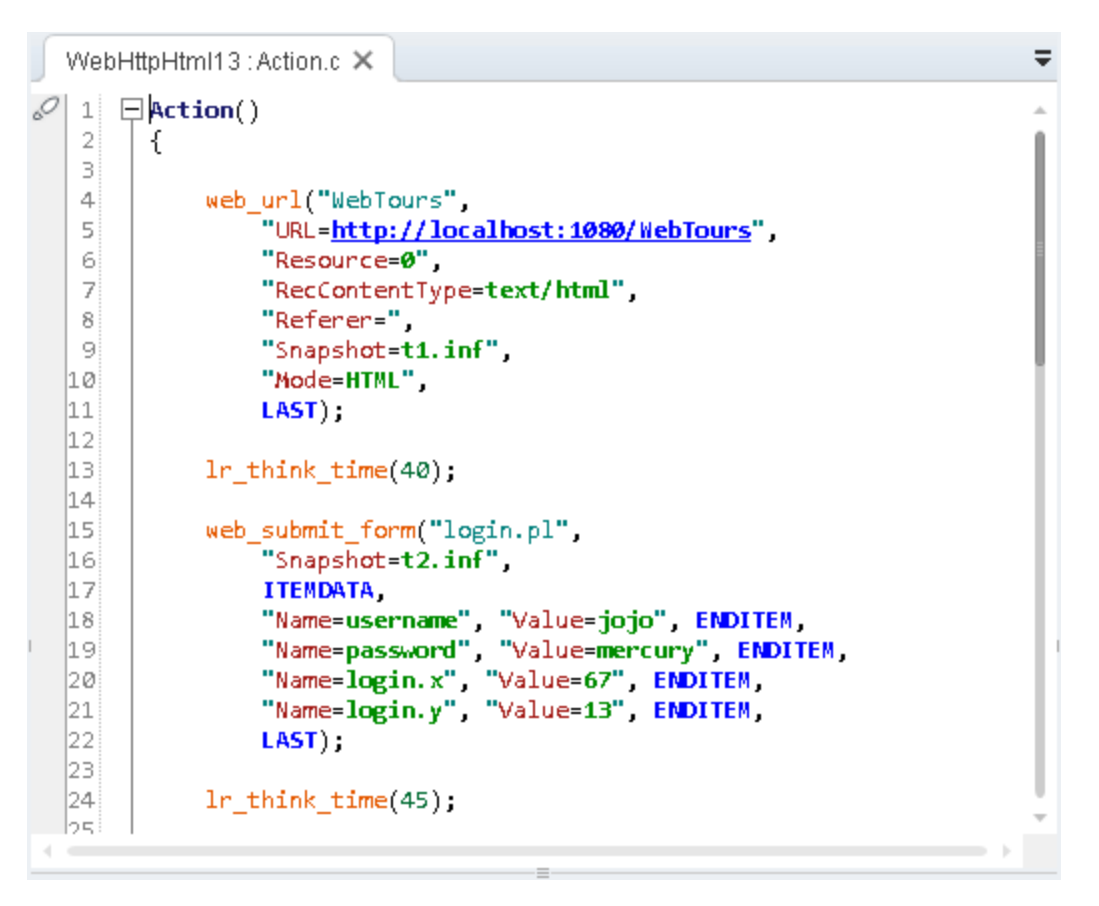

在编辑器中, Vuser 的操作列为 API 函数。VuGen 使用颜色编码显示脚本中的函数及其参数值。可 以将 C 或 API 函数以及控制流语句直接输入脚本中。

### <span id="page-16-0"></span>如何保存脚本?

选择**文件 > 将脚本另存为**,并将脚本本地保存在桌面上。例如,输入 Scripts。脚本文件应为压缩文 件。创建性能测试之后,请将脚本上载到 ALM Performance Center。

快速入门 第 2 章: 创建 Vuser 脚本

# <span id="page-18-0"></span>第 3 章: 创建和设计性能测试

本课程说明如何管理 ALM 中的测试资产,以及创建和设计性能测试中涉及的步骤。

在本课程中,您将了解:

- 登录到 [Performance](#page-18-1) Center (第 19 页)
- 将 Vuser 脚本添加到 [Performance](#page-19-0) Center (第 20 页)
- <sup>l</sup> [监控性能测试](#page-21-0) (第 22 页)
- <sup>l</sup> [创建性能测试](#page-21-3) (第 22 页)
- <span id="page-18-1"></span><sup>l</sup> [设计性能测试](#page-22-0) (第 23 页)

## 登录到 Performance Center

按下列方式登录到 Performance Center:

1. 选择以下某个选项:

Ī

T

**从 Performance Center:**打开 Web 浏览器,然后输入 Performance Center 服务器 URL http://<PCS 服务器名称>/loadtest。

**备注:** 如果系统中安装了负载平衡器和多个 Performance Center 服务器,则应该输入负载 平衡器的 URL 来访问"My Performance Center"。也可以输入服务器的定义的内部 URL。

**从 ALM:**打开 Web 浏览器,然后输入 ALM URL

http://<ALM 服务器名称/IP 地址>[<:端口号>]/qcbin。将打开 HP Application Lifecycle Management"选项"窗口。单击 **My Performance Center**。

**备注:** 如果没有正确的 URL,请联系系统管理员。

2. 将打开 My Performance Center "登录"窗口。

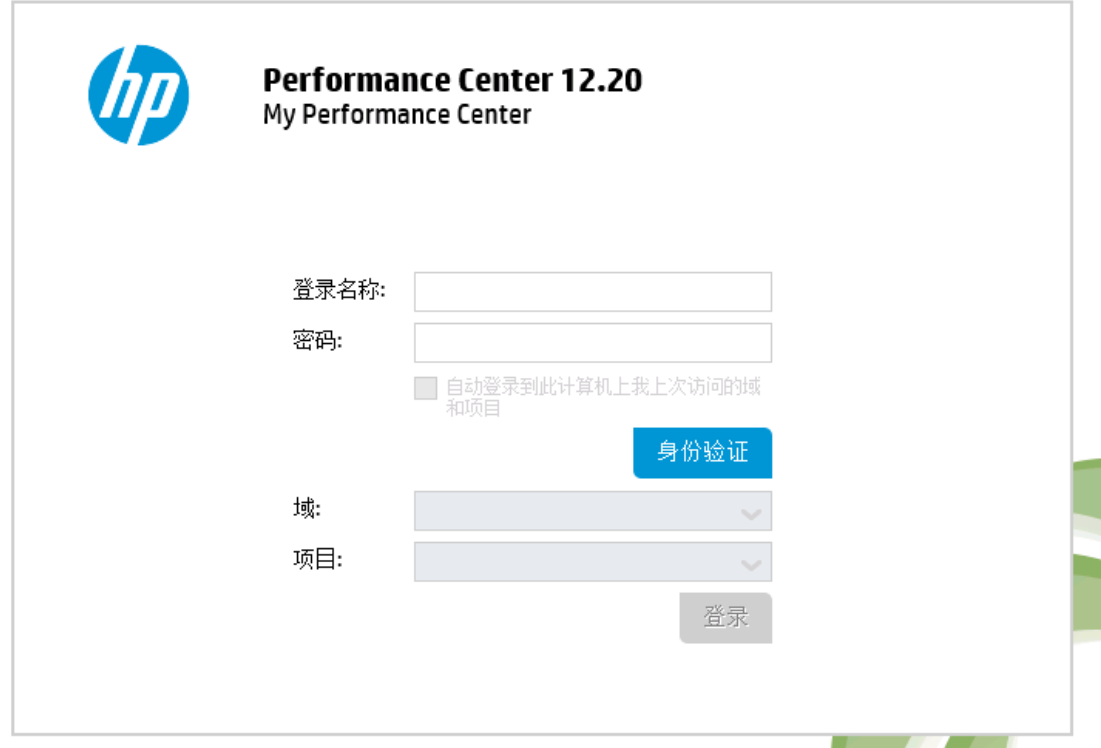

如果已将 Performance Center 配置为使用外部身份验证,则**登录名**和**密码**字段不会显示在此窗口 中。有关外部身份验证的更多详细信息,请参见《HP ALM External Authentication Configuration Guide》

- 3. 在**登录名**框中,输入用户名。
- 4. 在**密码**框中,输入由站点管理员分配给您的密码。
- 5. 如果希望 Performance Center 自动登录到您正在处理的最近项目,则选中**自动在该计算机上登录 到上次的域和项目**复选框。
- 6. 单击**身份验证**按钮。Performance Center 将验证您的用户名和密码,并确定您可以访问哪些域和 项目。如果指定了自动登录,则将打开 Performance Center。
- 7. 在**域**列表中,选择一个域。默认情况下,将显示使用过的最后一个域。
- 8. 在**项目**列表中,选择一个项目。默认情况下,将显示使用过的最后一个项目。
- <span id="page-19-0"></span>9. 单击**登录**。将打开 Performance Center。

## 将 Vuser 脚本添加到 Performance Center

<span id="page-19-1"></span>测试设计过程的第一步是向 Performance Center 添加 Vuser 脚本。添加脚本涉及两个步骤:创建脚本 文件夹和将脚本上载到文件夹。

### 如何上载 Vuser 脚本?

从 Performance Center 内上载脚本, 如下所示:

- 1. 确保脚本已本地保存并且已压缩。
- 2. 在"My Performance Center"导航栏上,选择**测试管理 > 测试计划**。
- 3. **创建脚本文件夹。**
	- a. 选择**主题**。
	- b. 单击**新建文件夹 按**钮, 并指定文件夹的名称, 例如 Scripts。
	- c. 单击**确定**以添加文件夹。
- 4. 在模块工具栏上,单击**上载脚本 ◆ 按**钮。将打开"上载 VuGen 脚本"对话框。

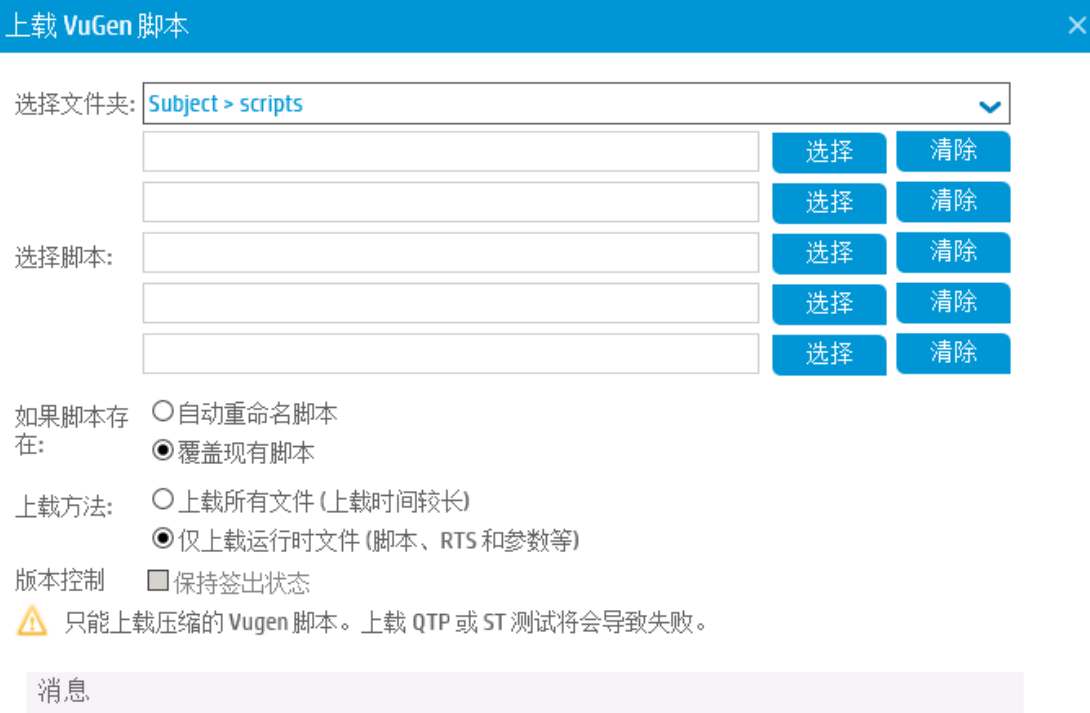

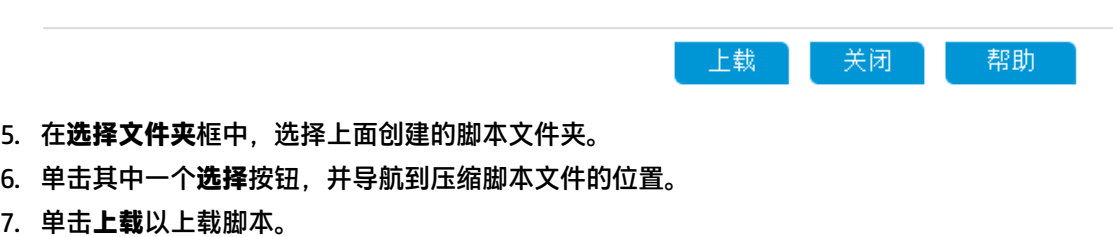

### <span id="page-21-0"></span>监控性能测试

使用 ALM Performance Center 联机监控器监控性能测试执行。

例如,使用系统资源监控器可在性能测试期间监控计算机的系统资源使用情况,并识别服务器性能瓶 颈。

<span id="page-21-1"></span>事务响应时间的主要影响因素是其系统资源使用情况。使用 ALM Performance Center 资源监控器,可 以监控测试运行期间计算机上的 Windows 资源使用情况,并确定特定计算机上发生瓶颈的原因。

### 什么是监控器配置文件?

要在测试期间监控服务器资源,请选择要运行的监控器类型以及要监控的资源所属的服务器。然后添加 要对每个服务器监控的度量。这些监控器设置可以另存为监控器配置文件,该文件可由项目中的任何性 能测试使用。

<span id="page-21-2"></span>以下部分将显示如何创建监控器配置文件并向其添加 Windows 资源监控器。

### 如何创建监控器配置文件?

如下创建并配置监控器配置文件:

- 1. 在 My Performance Center 导航栏上,单击**资源 > 测试资源**。
- 2. 创建监控器配置文件文件夹。
- 3. 选择文件夹,并单击**新建监控器配置文件<sup>"</sup>全**"按钮。将打开"新建监控器配置文件"对话框,用 于添加新的监控器配置文件。
- 4. 输入所需的信息并单击**确定**以将监控器配置文件添加到文件夹。
- 5. 在"监控器配置文件"页中,单击**添加监控器**按钮 \*\*。在打开的"添加新监控器"页中,选择要 运行的监控器。
- 6. 选择 **Windows 资源**。将打开"编辑监控器"对话框,使您能够选择要监控的 Windows 资源计数 器。
- 7. 输入所需信息,并单击**保存**。监控器将添加到监控器配置文件。 您将在测试设计过程中将监控器配置文件添加到测试。

### <span id="page-21-3"></span>创建性能测试

<span id="page-21-4"></span>要创建测试,请首先创建测试文件夹,然后创建测试并将它添加到文件夹。在下一个部分中,您将了解 如何在测试设计器中设计测试。

### 如何创建性能测试?

如下创建测试:

- 1. 在"My Performance Center"导航栏上,选择**测试管理 > 测试计划**。
- 2. 选择**主题**。单击**新建文件夹**按钮,并指定文件夹的名称,例如 Tests。单击**确定**以添加文件夹。

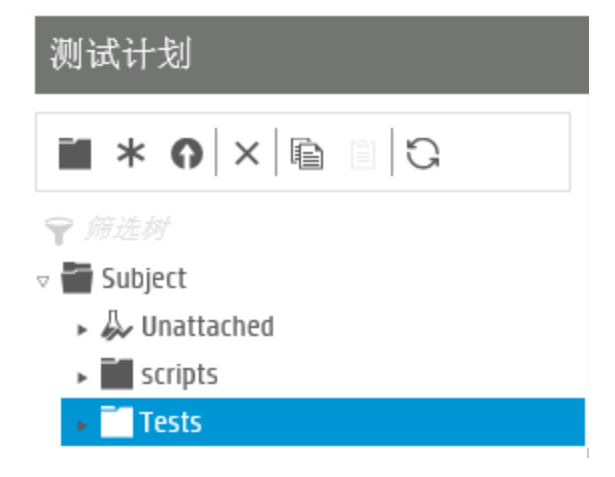

- 3. 选择文件夹, 并单击**新建测试 \*** 按钮。将打开"新建性能测试"对话框。
- 4. 输入测试名称并单击**确定**。将打开性能测试设计器。

### <span id="page-22-0"></span>设计性能测试

<span id="page-22-1"></span>在性能测试设计器中设计性能测试。

### 如何打开性能测试设计器?

如下打开测试设计器:

- 1. 在"My Performance Center"导航栏上,选择**测试管理 > 测试计划**。
- <span id="page-22-2"></span>2. 选择在上面创建的测试,并在工具栏上单击**编辑测试**按钮。将打开性能测试设计器。

### 如何设计性能测试?

从性能测试设计器中的**组和工作负载**视图,执行基本测试设计步骤。如下设计测试:

1. **选择测试的工作负载类型。**

性能测试设计器打开时,将提示您选择测试的工作负载类型。接受默认值**基本计划,按测试,按数 字**。

- 2. **将 Controller 分配到测试。**
	- a. 单击 **Controller** 框旁边的浏览按钮。将打开"选择 Controller"对话框。
	- b. 选择**特定**。
	- c. 从该列表中,选择已分配了 Controller 兼 Load Generator (C+LG) 用途的主机计算机。
- 3. **添加 Vuser 脚本。**

a. 如果"脚本树"窗格未显示在右侧,则在工具栏上单击**选择脚本**按钮以打开它。脚本树将显示 先前上载到 Performance Center 的脚本。

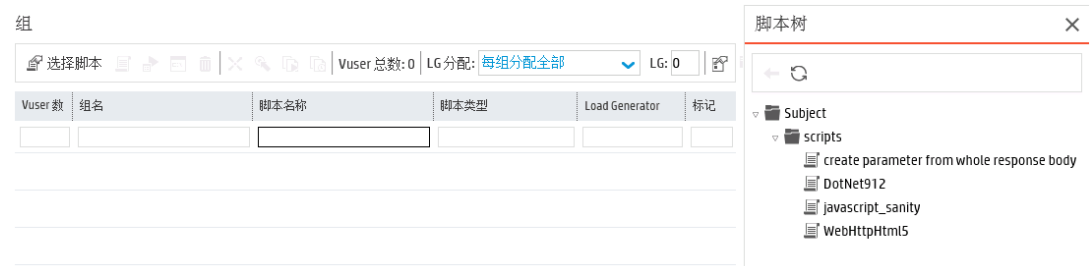

b. 在脚本树中,选择脚本,并单击左箭头将它添加到测试。脚本将出现在"组"窗格中。

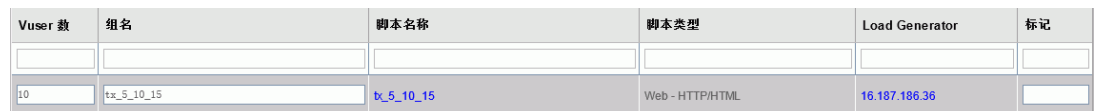

#### 4. **添加 Load Generator。**

a. 在"组"窗格工具栏上的 **LG 分配**框中,单击箭头,并选择**手动分配**。

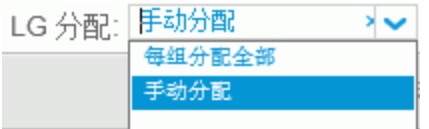

b. 在"组"窗格的 **Load Generator** 列中,单击**选择 Load Generator** 链接。

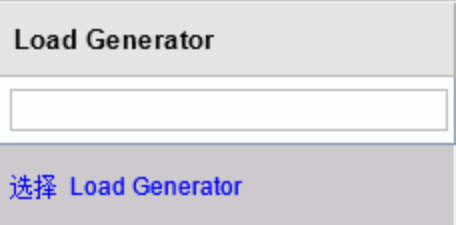

将打开"选择 Load Generator"对话框。

c. 选择**特定**选项卡,并且从出现的列表中选择已分配了 Controller 兼 Load Generator (C+LG) 用途

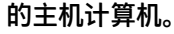

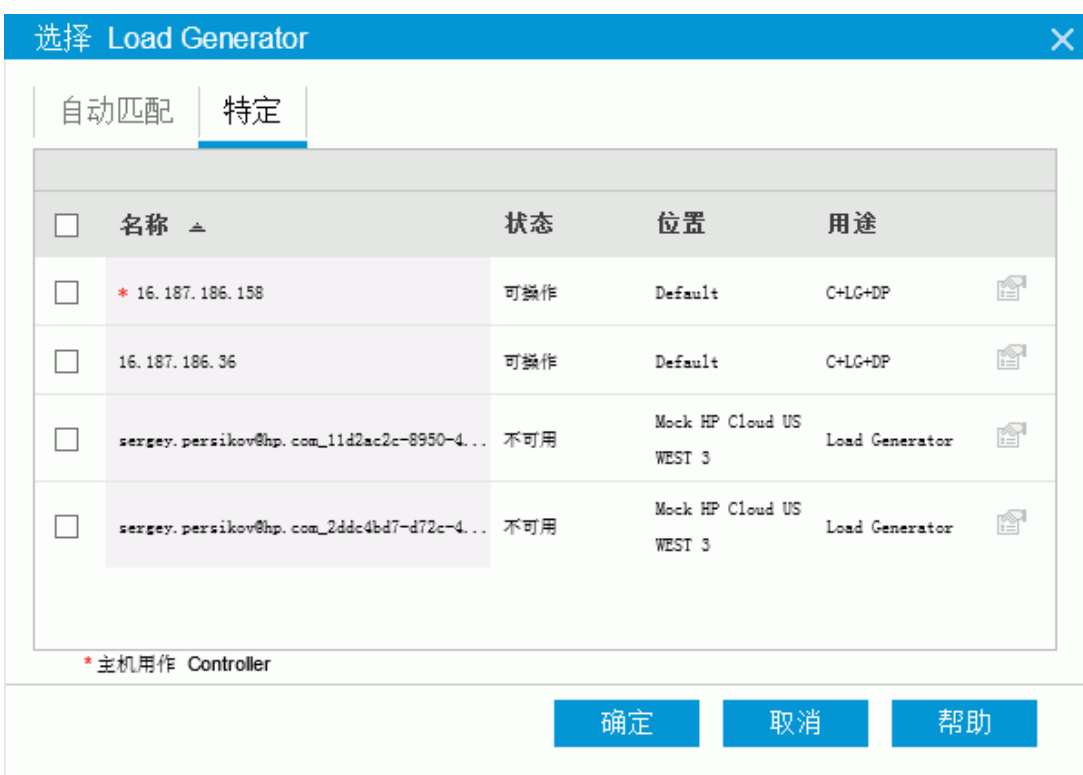

#### 5. **配置计划设置。**

计划为性能测试运行定义 Vuser 操作, 例如模拟 10 个旅行社同时登录到 HP Tours、预订航班和检 查航线等的 10 个 Vuser 的行为。

因为一般用户不会同时执行同一操作,因此计划程序使您能够按照更为真实的一般用户行为来计划 性能测试。

如下定义计划:

在**组和工作负载**选项卡的下部区域的**全局计划**窗格中,单击"操作"网格中的每个计划操作并如下 定义它们:

<sup>l</sup> **初始化。**

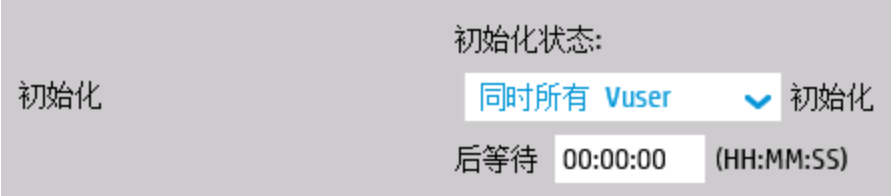

<sup>l</sup> **启动 Vuser。**

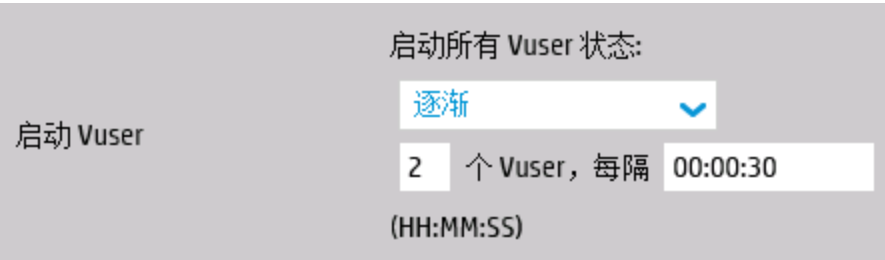

<sup>l</sup> **持续时间。**

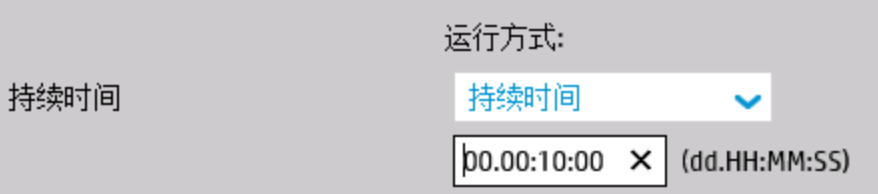

<sup>l</sup> **停止 Vuser。**

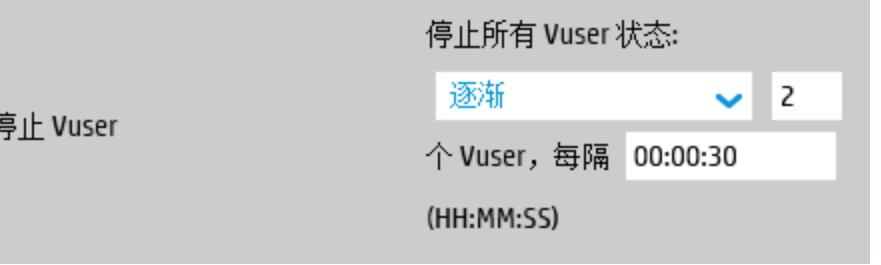

计划图显示已定义计划的图形表示。图中的线条对应于"操作"网格中定义的操作。

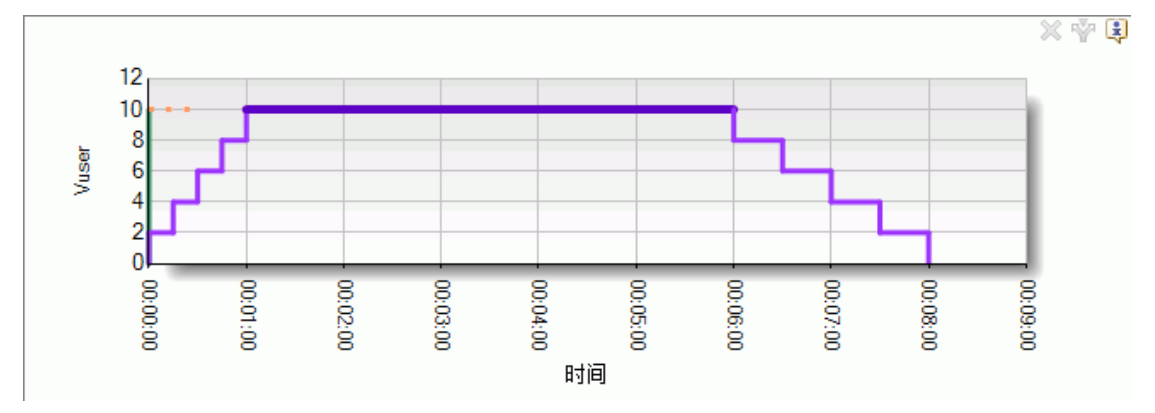

### <span id="page-25-0"></span>如何将监控器配置文件添加到测试?

如下将监控器配置文件添加到测试:

- 1. 在性能测试设计器中,选择**监控器**视图。
- 2. 在工具栏上,单击**添加监控器配置文件**。"监控器配置文件"窗格将在右侧打开,显示可用监控 器配置文件。
- 3. 在监控器配置文件树中,选择监控器配置文件,并单击左箭头将它添加到测试。

# <span id="page-26-0"></span>第 4 章: 运行性能测试

本课程说明运行性能测试之前需要执行的步骤,以及如何开始执行测试。

在本课程中,您将了解:

- <sup>l</sup> [创建测试集](#page-26-1) (第 27 页)
- <sup>l</sup> [预留时间段](#page-27-0) (第 28 页)
- <span id="page-26-1"></span><sup>l</sup> [运行性能测试](#page-28-0) (第 29 页)

### 创建测试集

<span id="page-26-2"></span>性能测试过程中的下一个步骤是创建性能测试集。

### 什么是测试集?

<span id="page-26-3"></span>在"测试计划"模块中设计性能测试之后,通过在"测试实验室"模块中创建测试集并将测试实例添加 到测试集,以此组织测试执行。测试集的用途是让您能把那些为了相似目标而创建的测试分在一组。

### 如何创建测试集?

按下列方式创建测试集并将测试添加到其中:

- 1. **创建测试集。**
	- a. 在"My Performance Center"导航栏上,选择**测试管理 > 测试实验室**。
	- b. 单击 & 管理测试集<br>b. 单击 & 管理测试集 按钮, 并指定测试集文件夹的名称, 例如 Test\_set\_folder。
	- c. 单击**确定**以添加文件夹。
	- d. 选择在上面创建的文件夹, 并单击**新建测试集 \*** 按钮。将打开"新建性能测试集"对话框。
	- e. 输入测试集名称。单击**确定**。测试名称将添加到树中。
	- f. 选择测试集并单击**确定**。

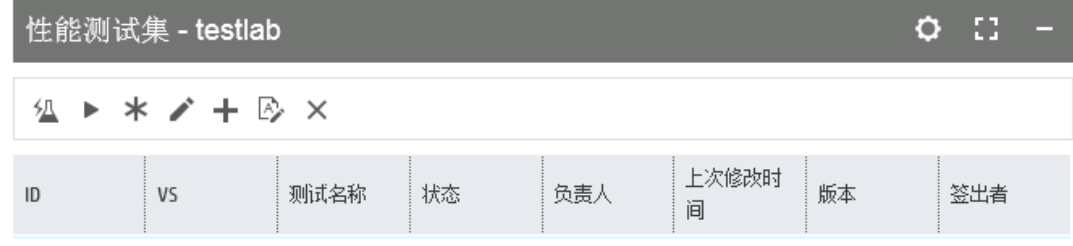

2. **将性能测试分配给测试集。**

**a. 单击 十** 分配测试<br> 按钮。将打开 "将测试分配到测试集" 对话框。

#### b. 选择测试并单击**确定**。

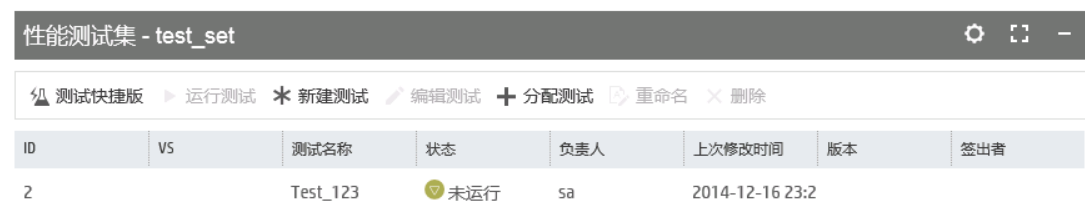

### <span id="page-27-0"></span>预留时间段

<span id="page-27-1"></span>运行测试之前,预留时间段可确保所需的资源将在测试期间内可用。

### 如何预留时间段?

- 1. 在"My Performance Center"导航栏上,选择**资源 > 时间段**。
- 2. 单击**新建时间段 \*** 按钮。将打开"添加新时间段"对话框。
- 3. 定义以下信息:
	- <sup>l</sup> **开始。**选择**手动**作为执行测试的方式。时间段预留仅预留测试资源。
	- <sup>l</sup> **名称。**输入时间段的名称。
	- **选择测试实例**。导航到上面创建的测试集, 并选择要链接到时间段的测试。将自动显示定义为测 试设计过程一部分的 Vuser 和主机的数目。
	- <sup>l</sup> **持续时间。**设置开始时间,并输入测试的持续时间。
	- <sup>l</sup> **运行后。**选择**整理和分析**。
- 4. 单击**计算可用性**。将计算所请求资源在所选时间段期间的可用性。将在"时间段状态"选项卡中 以及以图形方式在时间图表上显示此计算的结果。

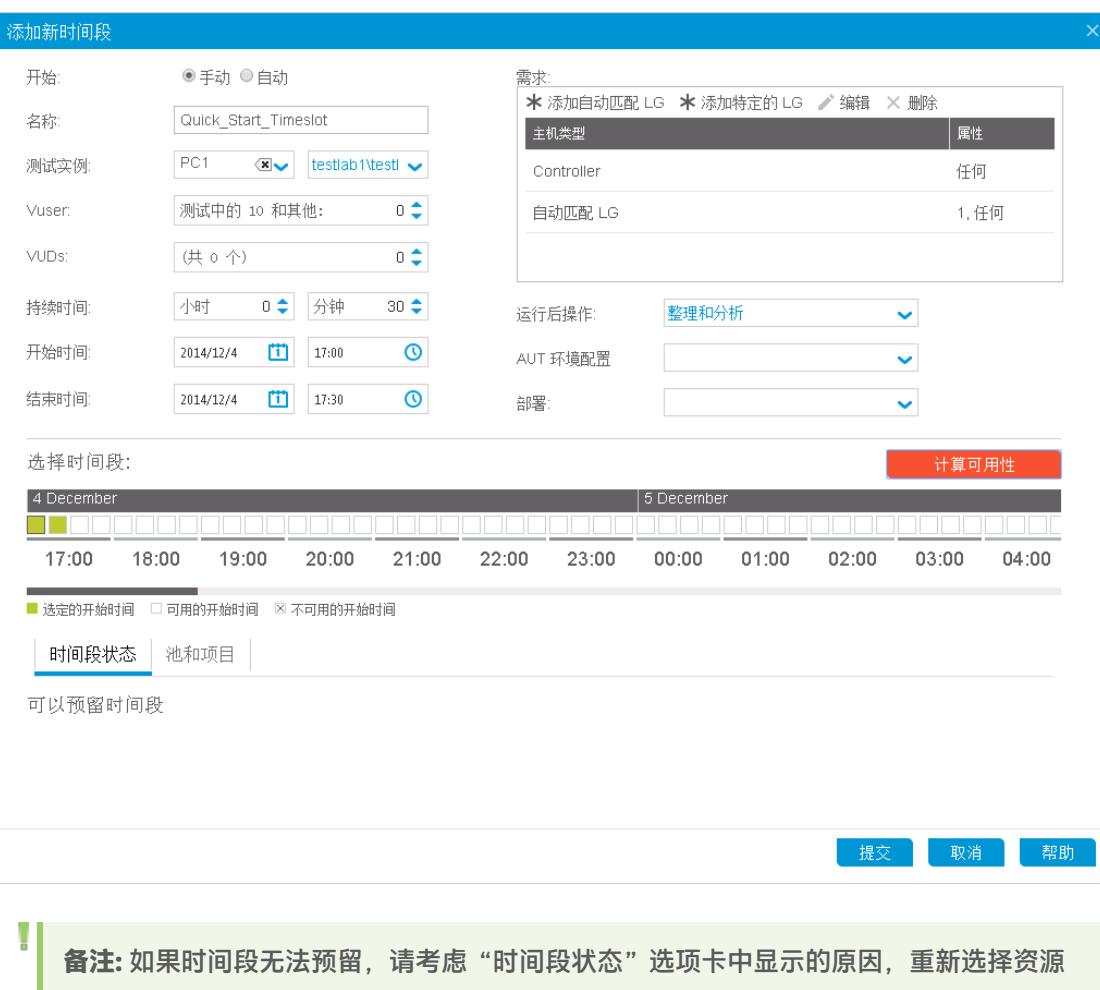

或调整开始时间。

<span id="page-28-0"></span>5. 找到有效时间段时,单击**提交**以保存时间段。

## 运行性能测试

<span id="page-28-1"></span>现在,您已经设计了性能测试,将测试实例添加到了测试集,并且为测试预留了时间段,已准备好运行 测试并观察应用程序带负载执行的性能。

### 如何运行性能测试?

如下运行性能测试:

- 1. 在 My Performance Center 导航栏上,单击**测试管理 > 测试实验室。**
- 2. 从"性能测试集"窗格中选择测试。
- 3. 单击 ▶ Run Test 按钮。将打开"运行性能测试"对话框。
- 4. 单击**运行**。"初始化运行"页显示由 Performance Center 执行的性能测试初始化步骤,以及每个

步骤的状态。如果每个步骤都成功完成,则性能测试开始运行,且会打开"性能测试运行"页。 利用"测试运行"页,您能够在测试运行时对其进行管理和监控。

### <span id="page-29-0"></span>性能测试运行页显示什么内容?

"性能测试运行"页是用于管理和监控测试运行的控制中心。

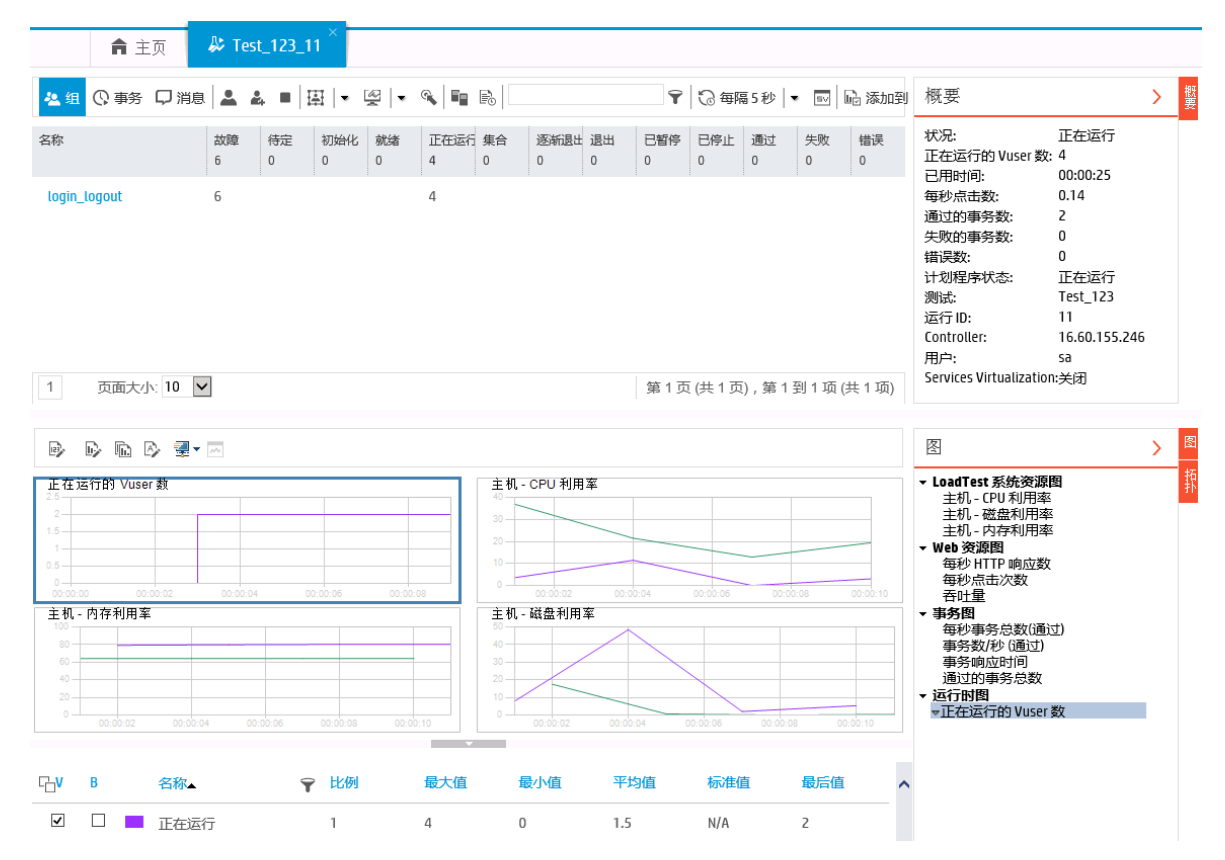

#### "性能测试运行"页显示以下内容:

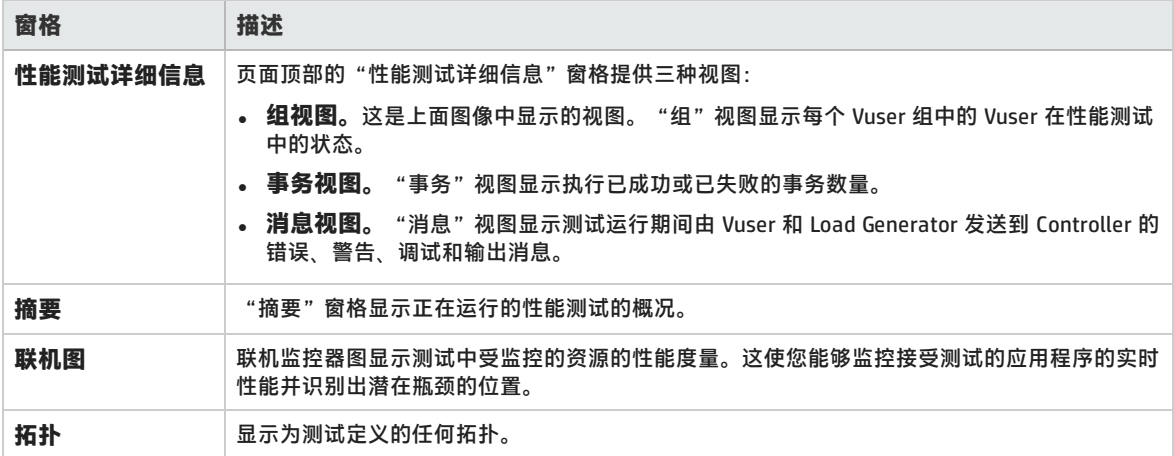

# <span id="page-30-0"></span>第 5 章: 运行后分析和趋势化

本课程说明如何使用 HP LoadRunner Analysis 分析测试运行数据,以及如何使用趋势报告功能查看性 能改进和衰退。

在本课程中,您将了解:

- <sup>l</sup> [分析性能测试运行结果](#page-30-1) (第 31 页)
- <span id="page-30-1"></span><sup>l</sup> [查看性能改进和衰退](#page-36-0) (第 37 页)

## 分析性能测试运行结果

现在已完成性能测试运行,可以使用 HP LoadRunner Analysis 分析测试运行期间生成的性能数据。 Analysis 将性能数据收集到详细的图和报告中。使用这些图和报告,可以查明和识别应用程序中的瓶 颈,并确定需要对系统作出哪些更改以改进其性能。

### <span id="page-30-2"></span>如何查看 Analysis 信息?

为了提供更为合适的结果,本书提供了一个 Analysis 会话示例,它基于的性能测试与您所运行的相 似。

#### **要打开示例 Analysis 会话:**

- 1. 双击桌面上的 Analysis 快捷方式图标
- 2. 选择**文件 > 打开**。将打开"打开现有 Analysis 会话文件"对话框。
- 3. 导航到 <Analysis 独立安装>\**教程**文件夹。
- 4. 选择 **analysis\_session**,并单击**打开**。Analysis 会在 Analysis 窗口中打开会话文件。 在接下来的部分中会更详细地检查此示例会话中包含的数据。

#### **要打开所运行测试的 Analysis 会话:**

要查看实际性能测试的 Analysis 数据,请执行以下步骤:

#### 1. **将 Analysis 连接到 ALM Performance Center。**

a. 在 Analysis 中,选择**工具 > HP ALM 连接**。将打开"HP ALM 连接"对话框。

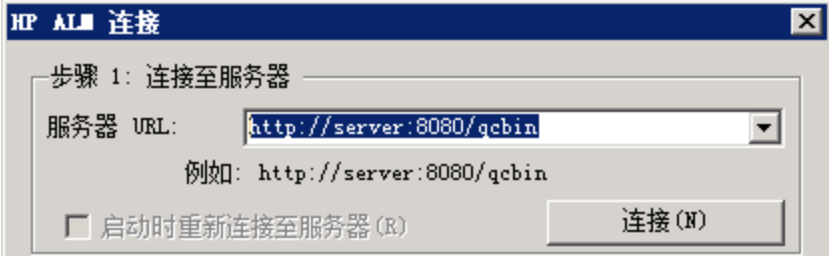

b. 输入 ALM Platform URL(例如 http://server:8080/qcbin),并单击**连接**。

- c. 在"步骤 2:验证用户信息"下方,输入 ALM 用户凭据,然后单击**身份验证**。
- d. 选择域和项目,并单击**登录**。对话框应当具有如下外观:

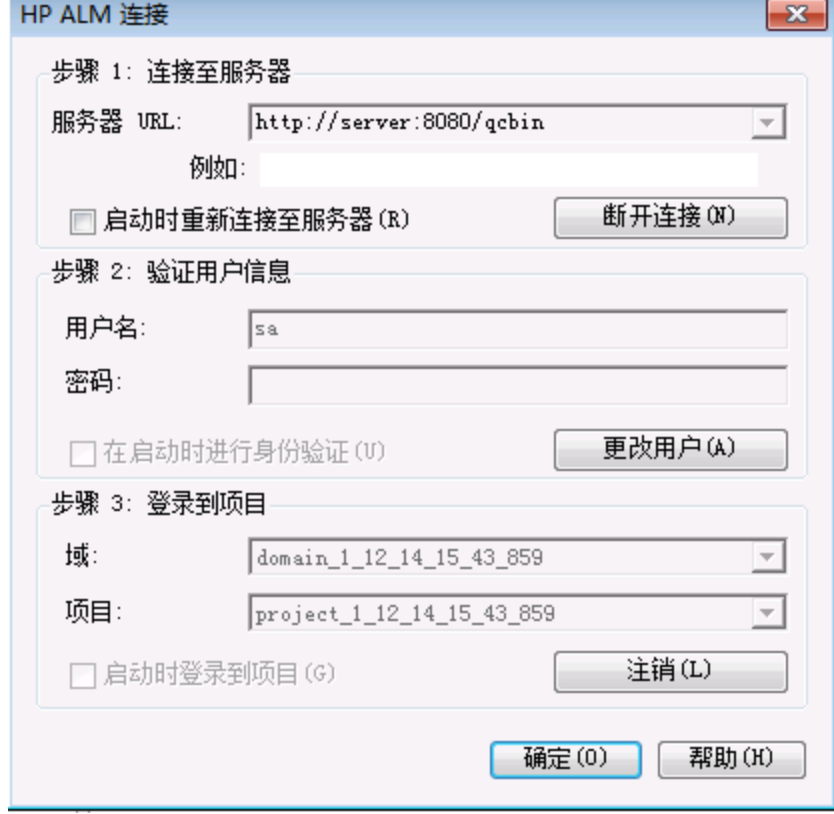

- e. 单击**关闭**。
- 2. **打开性能测试的 Analysis 会话文件。**
	- a. 选择**文件 > 打开**。将打开"打开分析会话"对话框。
	- b. 选择**测试实验室**。将显示项目中的测试集。
	- c. 导航到要分析的性能测试实例的对应 **Results.zip** 文件。

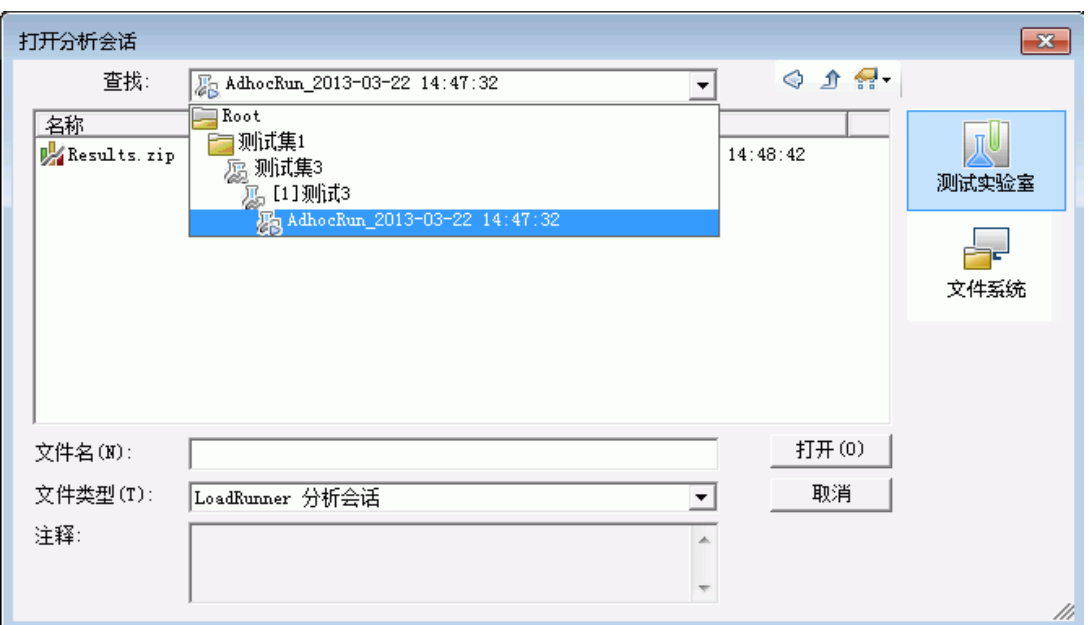

d. 双击 **Results.zip** 文件。将从 Performance Center 下载 Analysis 会话文件,并且在 Analysis 中 打开。

### <span id="page-32-0"></span>是否达到我的目标?

Analysis 打开时显示摘要报告。摘要报告提供有关性能测试运行的常规信息。在报告的**统计信息摘要** 中,可以查看测试中运行了多少 Vuser,还可以查看其他统计信息(例如合计/平均吞吐量和合计/平均 点击数)。报告的**事务摘要**列出每个事务的行为的摘要。

### <span id="page-32-1"></span>如何查看图?

Analysis 窗口左窗格中的**图树**显示打开供查看的图。从图树,可以选择打开新图,并删除不再需要查看 的图。图显示在 Analysis 窗口右窗格的**图查看区域**中。可以在窗口下部窗格的**图例**中查看所选图的数 据。

作为示例,现在将分析平均事务响应时间图。使用此图,可以查看有问题的事务在性能测试运行期间每 一秒的行为。在此部分中,查看 **check\_itinerary** 事务的行为。

#### **要打开并分析平均事务响应时间图:**

- 1. 单击**添加新图**按钮 。将打开"打开新图"对话框。
- 2. 在**事务**下面,选择**平均事务响应时间**。

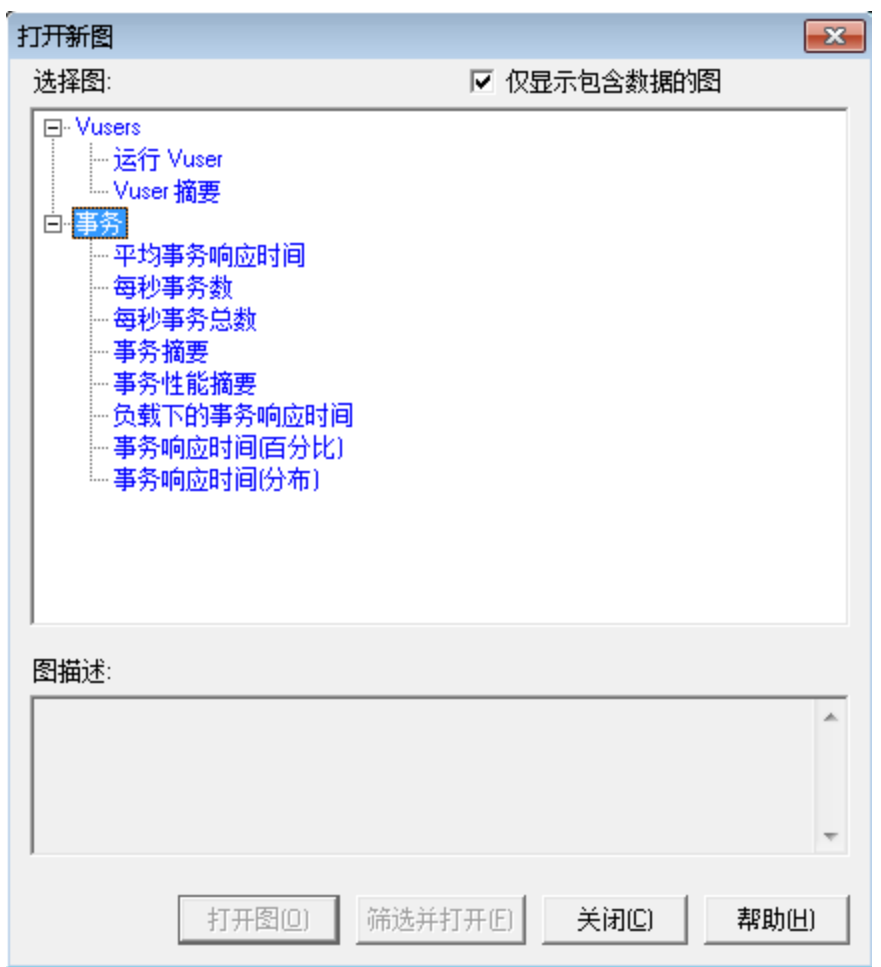

3. 单击**打开图**。平均事务响应时间图将在图查看区域打开。

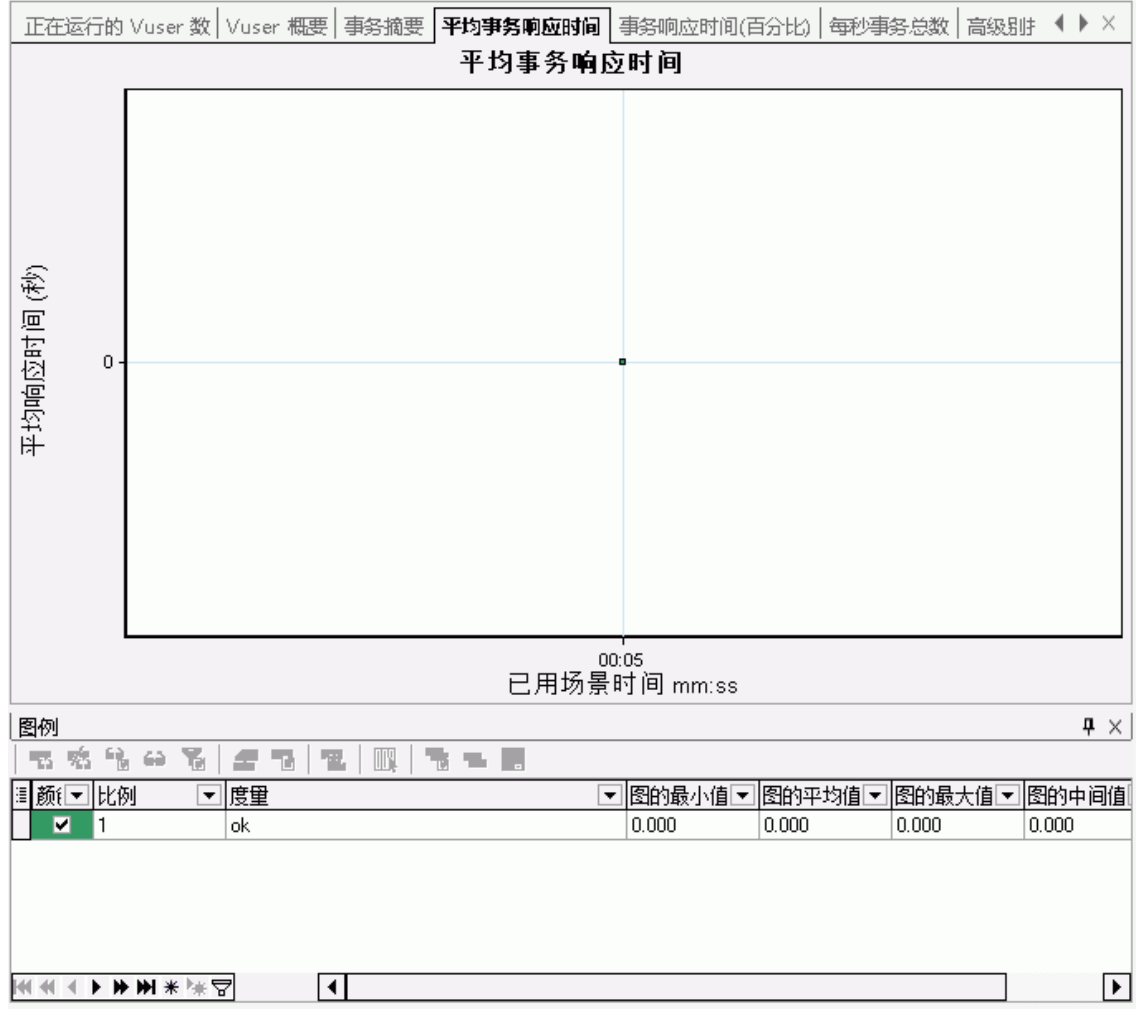

4. 在图例中,单击 **check\_itinerary**。**check\_itinerary** 事务突出显示在图中以及图下的图例中。 注意 **check\_itinerary** 事务的平均响应时间与图底部的其他事务相比是如何剧烈波动的,其他事务的 平均响应时间多少还较稳定。

### <span id="page-34-0"></span>如何比较不同图的数据?

可以将两个图加在一起,以查看一个图的数据与另一个图的数据叠加的效果。这称为**关联两个图**。例 如,可以将"正在运行的 Vuser 数"图与"平均事务响应时间"图关联, 以了解大量 Vuser 对于事务平 均响应时间的影响。

- 1. 单击**添加新图**按钮 。将打开"打开新图"对话框。
- 2. 在 **Vuser 数**下面,选择**正在运行的 Vuser 数**。
- 3. 单击**打开图**。"正在运行的 Vuser 数"图将在图查看区域打开。
- 4. 选择**正在运行的 Vuser 数**图,并单击**合并图**按钮 。

#### 5. 从**选择要合并的图**列表中,选择**平均事务响应时间**。

#### 6. 在**选择合并类型**区域中,选择**关联**,并单击**确定**。

"正在运行的 Vuser 数"图和"平均事务响应时间"图现在由一个图表示,此图在图查看区域中打开。

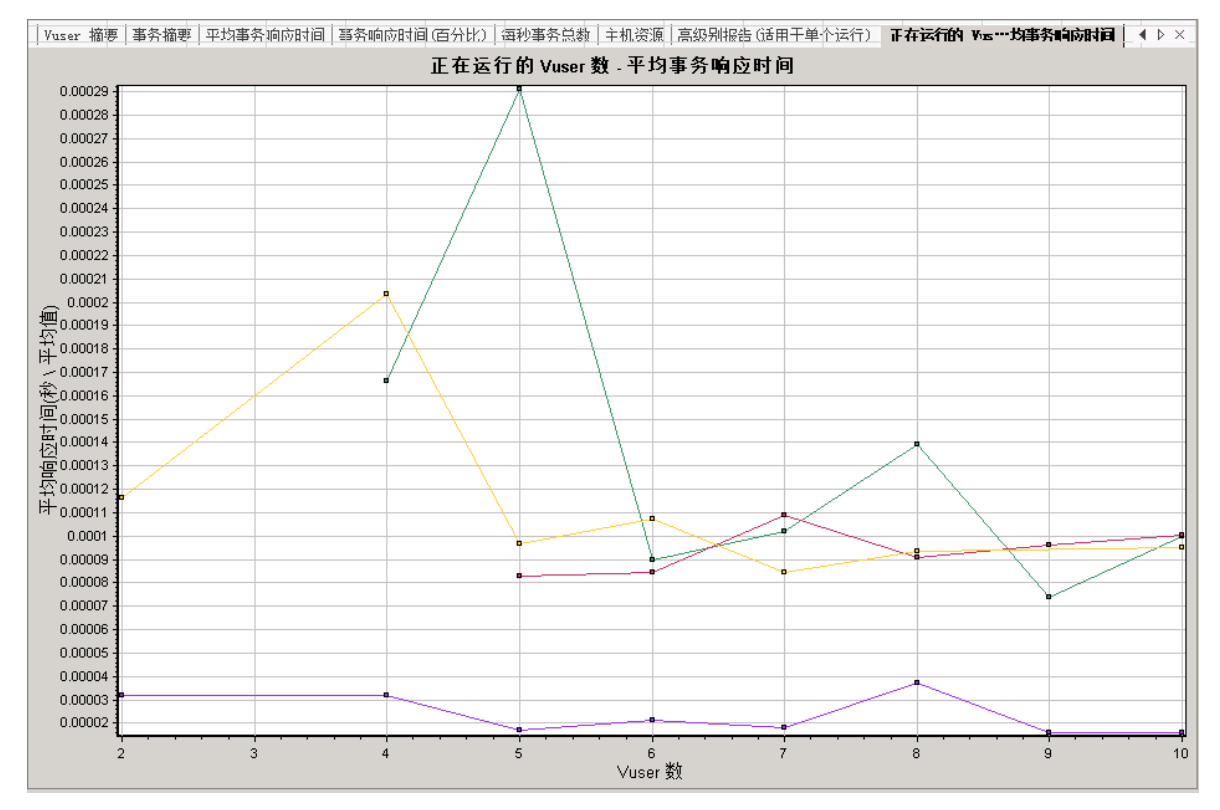

<span id="page-35-0"></span>另一个 Analysis 工具**自动关联**可合并所含数据可能对给定事务有影响的所有图。将显示事务与每个元 素的关联,使您能够推导出哪些元素对给定事务有最大影响。

### 如何对图数据排序?

可以筛选图数据以对特定段的性能测试显示较少事务,并且可以对图数据排序以更相关的方式显示数 据。例如,可以筛选"平均事务响应时间"图以仅显示 **check\_itinerary** 事务。

- 1. 在图树中单击**平均事务响应时间**以打开图。
- 2. 选择该图, 并单击**设置筛选/分组方式**按钮
- 3. 在**事务名称**值框中,选择 **check\_itinerary** 并单击**确定**。

<span id="page-35-1"></span>筛选后的图仅显示 **check\_itinerary** 事务,隐藏所有其他事务。

### 如何发布发现结果?

可以在 HTML 或 Microsoft Word 报告中发布 Analysis 会话的发现结果。HTML 报告可以在任何浏览器中 打开和查看。Word 报告比 HTML 报告更全面,使您能够包含性能测试的常规信息,并为报告设定格式 以包含公司名称、徽标和作者详细信息。

<span id="page-36-0"></span>有关分析性能测试结果的详细信息,请参考《HP LoadRunner Analysis 用户指南》。

### 查看性能改进和衰退

趋势报告是 Performance Center 的一个功能,允许查看一个性能测试到另一个性能测试的性能更改, 或者跨若干性能测试的性能更改。通过分析这些更改,可以方便地识别出度量性能的改进或衰退。

<span id="page-36-1"></span>例如,如果要分析**事务 X** 的平均事务响应时间度量的性能趋势,则趋势报告会显示一个测试到下一个测 试的响应时间变化,明确指示此度量是有改进(响应时间减少)还是衰退(响应时间增加)。

### 使用趋势报告涉及的步骤是什么?

创建和查看趋势报告的过程涉及以下步骤:

- <sup>l</sup> **步骤 1 —— 创建趋势报告**。通过定义名称和描述并选择模板,创建基本趋势报告。
- <sup>l</sup> **步骤 2 —— 将测试运行添加到趋势报告。**将测试运行数据从 Analysis 抽取到趋势报告。
- <span id="page-36-2"></span><sup>l</sup> **步骤 3 —— 查看趋势报告数据。**打开趋势视图并分析趋势化信息。

### 创建趋势报告

从主趋势报告页创建趋势报告。

#### **要创建趋势报告:**

1. **打开主性能趋势化页。**

在 My Performance Center 导航栏上,单击**运行和分析 > 趋势化**。

2. **打开趋势报告创建页。**

在"性能趋势化"页上,单击 按钮 . 将打开"新建趋势报告"页。

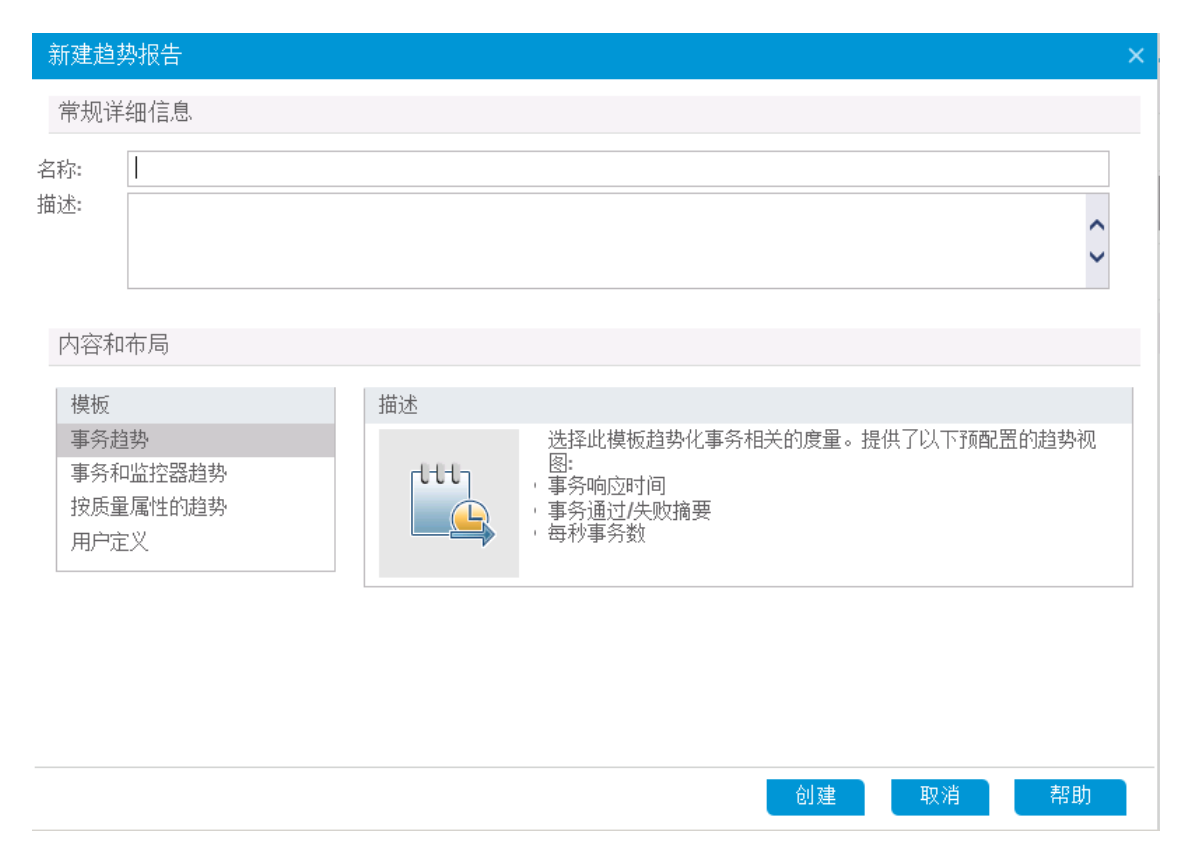

#### 3. **定义常规详细信息以及内容和布局设置。**

- a. 在"新建趋势报告"页中,定义以下信息:
	- <sup>o</sup> 在**常规详细信息**窗格中,输入趋势报告的名称和描述。
	- <sup>o</sup> 在**内容和布局**窗格中,选择**事务趋势**模板。
- b. 单击创建以创建趋势报告。"将测试运行选择到趋势报告中"对话框叠加在"趋势概述"选项 卡上。
- 4. **向趋势报告添加性能测试运行。**

分别从**项目**、**测试集**和**测试**列表中选择要趋势化的性能测试。所有已分析的性能测试实例都出现在 表中。

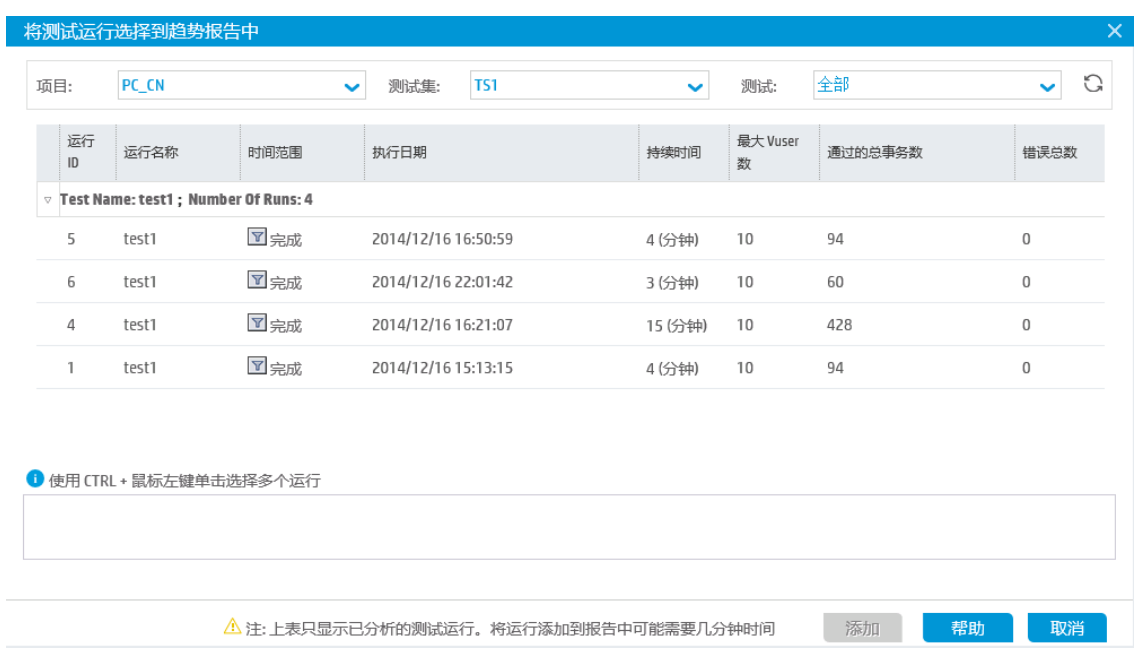

选择要添加到趋势报告中的已分析测试实例,然后单击**添加**。Performance Center 将从 Analysis 上 载测试运行并将它们添加到趋势报告中。将打开趋势报告,并显示"趋势概述"选项卡。

**注:**

- <sup>l</sup> 要将测试运行添加到趋势报告,项目主机池中必须有 Data Processor。有关详细信息, 请联系管理员。
- <sup>l</sup> Performance Center 用于从 Analysis 抽取性能测试数据的过程需要占用 Data Processor 大量资源,所需时间从几分钟到一小时以上不等。为获得最佳结果,请将一个 Data Processor 专门用于此用途。

### <span id="page-38-0"></span>查看趋势报告数据

在以下部分,我们将仅查看平均事务响应时间度量的趋势化信息。

#### **要查看趋势化信息:**

在趋势报告上,单击**性能**选项卡。

在打开的趋势视图中,您将看到一个表,其中显示存在于测试运行中的事务,以及测试运行的每个所选 实例的平均事务响应时间。

通过比较这些平均事务响应时间图,可以识别事务的性能从一个测试运行到下一个测试运行是有改进还 是衰退。

以下示例将演示这一点。

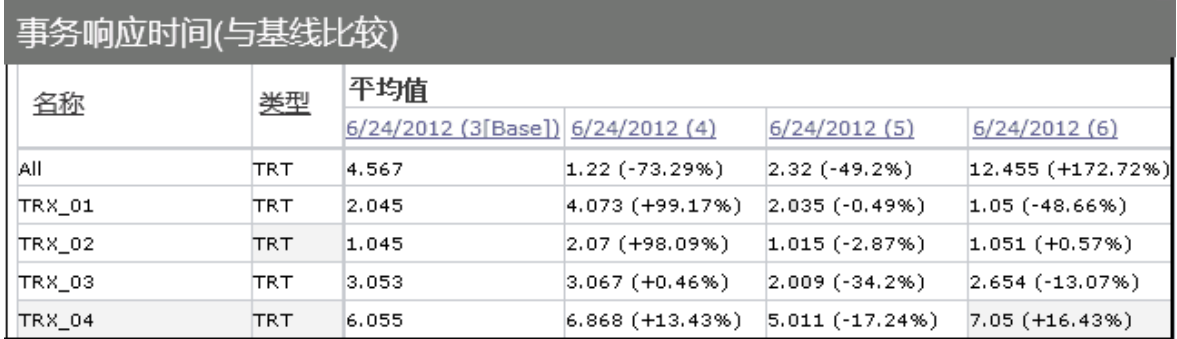

在上面显示的趋势视图中,显示四个事务(**TRX\_01**、**TRX\_02**、**TRX\_03** 和 **TRX\_04**),并且其平均事 务响应时间度量已在 4 个性能测试运行中执行趋势化:**3**、**4**、**5** 和 **6**。

测试运行 **3** 已自动定义为基线运行(由方括号中的**基准**表示)。这意味着其他测试中所含的平均事务响 应时间仅与测试运行 **3** 相比较。

在测试运行 **3** 中,**TRX\_01** 的平均事务响应时间是 **2.045**。测试运行 **4** 中同一事务的平均事务响应时间 是 4.073, 表示更慢的响应时间, 因此说明此度量性能衰退。两个数字之间的差异百分比显示在圆括号 中,在此例中为 **+99.17%**。

在测试运行 **6** 中,**TRX\_01** 的平均事务响应时间是 **1.05**,表示比测试运行 **3** 更快的响应时间,因此说 明性能有改进。两个数字之间的差异百分比显示在圆括号中,在此例中为 **-48.66%**。

<span id="page-40-0"></span>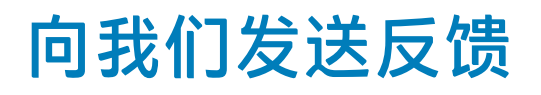

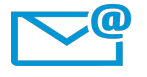

我们可以如何改进快速入门?

告知我们方式: [SW-Doc@hp.com](mailto:SW-Doc@hp.com?subject=Feedback on  (ALM Performance Center 12.50))

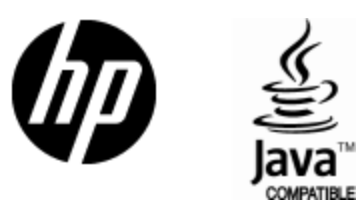

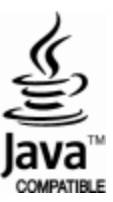